# Mini Bulletin XRX19AH Xerox® Color 800/1000/i Digital Press BIOS on FIERY QX100-V/QX100-VI PRINT SERVER

Bulletin Date: October 15, 2019

#### **Purpose**

This Bulletin is intended ONLY for the specific security problems identified below. The problem identified has been rated a criticality level of IMPORTANT.

Announces the update of the BIOS on the Fiery QX100-V/QX100-VI Print Servers to address the following:

• Spectre and Meltdown vulnerabilities (CVE-2017-5753).

Please see the attached instructions on how to update the BIOS on the Fiery QX100-V/QX100-VI Print Servers.

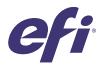

## Update the BIOS for Fiery® QX100-V/QX100-VI Print Server

#### **Overview**

This document describes how to update the BIOS on the Fiery QX100-V/QX100-VI Print Servers. Follow the instructions in this document to update the BIOS.

Contact your technical support representatives to obtain the BIOS update program.

**Note:** The term "Fiery server" is used in this document to refer to the Fiery QX100-V/QX100-VI Print Server.

**Important:** Before you start, make sure to read the precaution section in the *Installation and Service Guide* and follow standard ESD precautions to avoid damaging the Fiery server.

### What you need to update the BIOS

To update the BIOS, you will need the following:

- The System Software DVD1 that shipped with the Windows 7 Fiery server
- USB flash drive
- ESD wrist grounding strap and antistatic mat
- #0, #1, and #2 Phillips head screwdrivers
- Needlenose pliers
- Monitor, mouse, and keyboard (connected to the Fiery server)
- Installation and Service Guide for the Fiery server

#### **Procedures**

#### To update the BIOS

- 1 Download and extract an executable file for the BIOS update program. Copy the executable file to a USB flash drive.
- 2 Shut down the Fiery server and disconnect all the cables from the connector panel.
- **3** Open the Fiery server (see *Installation and Service Guide*).

© 2019 Electronics For Imaging, Inc.

45199309

September 30, 2019

BIOS Overwrite Jumper (3PHD 8)

- 4 Place the Fiery server on a flat surface. Carefully position the Fiery server on its side with the internal components facing up.
- **5** Locate the BIOS Overwrite Jumper on the motherboard.

**Figure 1:** Location of Jumper on motherboard

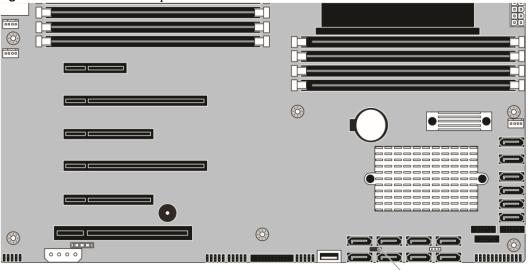

**6** Use needlenose pliers and remove the Jumper from pin 1 and pin 2, and then insert the Jumper into pin 2 and pin 3.

Figure 2: Jumper from pin 1-2 to pin 2-3

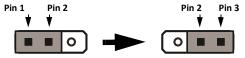

- **7** Reassemble the Fiery server (see the *Installation and Service Guide*). Connect the power cable and the monitor/ keyboard/mouse cables. Do not connect any other USB devices.
- **8** Power on the Fiery server, and insert the System Software DVD1.
  - Wait until the Fiery server boots from the DVD and shows the language selection window of the Fiery System Installer.
- **9** Select English from the language list.
- 10 In the "What do you want to do?" window, select Platform Utilities > Launch Windows Task Manager.
- 11 From the File menu, click New Task and type cmd.exe in the Open field, and click OK.
- 12 Insert the USB flash drive that contains the BIOS update program into one of the USB connectors.
- 13 At the command prompt, move to the drive that corresponds to the USB flash drive (typically F:).
- 14 At the command prompt, enter the name of the executable file of the BIOS update program and press Enter.

Update the BIOS for Fiery® QX100-V/QX100-VI Print Server

**15** When a prompt appears and displays that a restart is required, eject the System Software DVD1 from the DVD drive and click Yes. Wait for the Fiery server to complete the process and shut down.

- **16** Wait 10 seconds after the Fiery server powers off. Disconnect the USB flash drive. Then remove all cables from the connector panel.
- **17** Open the Fiery server.
- **18** Use needlenose pliers and remove the BIOS Overwrite Jumper from pin 2 and pin 3, and then insert the Jumper into pin 1 and pin 2.

Figure 3: Jumper from pin 2-3 to pin 1-2

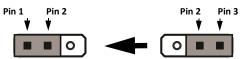

- 19 Reassemble the Fiery server (see the Installation and Service Guide).
- **20** Power on the Fiery server.
- 21 Print the Server Configuration page and make sure that the BIOS has been updated.